# Работа с личным кабинетом (ЛК)

Интернет адрес: lk.mgpu.ru

# Вход в ЛК

MOCKORCKWV ГОРОДСКОЙ **УНИВЕРСИТЕТ** МГПУ

Личный кабинет МГПУ

**ФНА ОСНОВНОЙ САЙТ УНИВЕРСИТЕТА** 

• Инструкция по работе с Личным кабинетом

2 Создать или восстановить учетную запись

Вход по логину и паролю

**Username** 

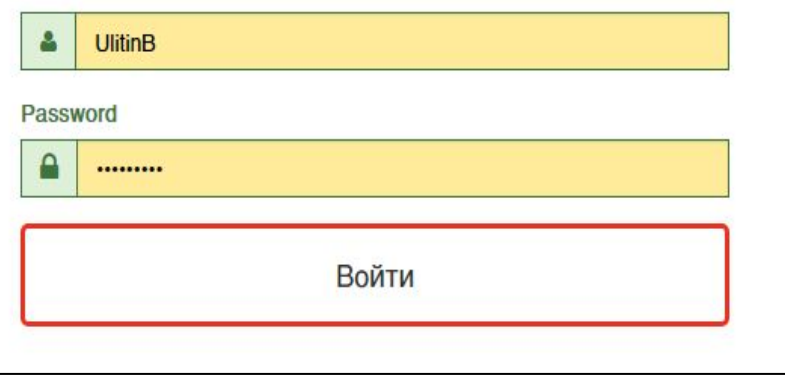

Вход осуществляется с помощью Единой учетной записи (она же учетная запись МУДЛ)

Логин: xxxxxxx@mgpu.ru

Пароль: \*\*\*\*\*\*\*\*\*\*

Если у вас нет Единой учетной записи (она же учетная запись МУДЛ), Нажмите

Создать или восстановить учетную запись

Далее см. слайд N<sub>25</sub>

# Первоначальный ввод данных

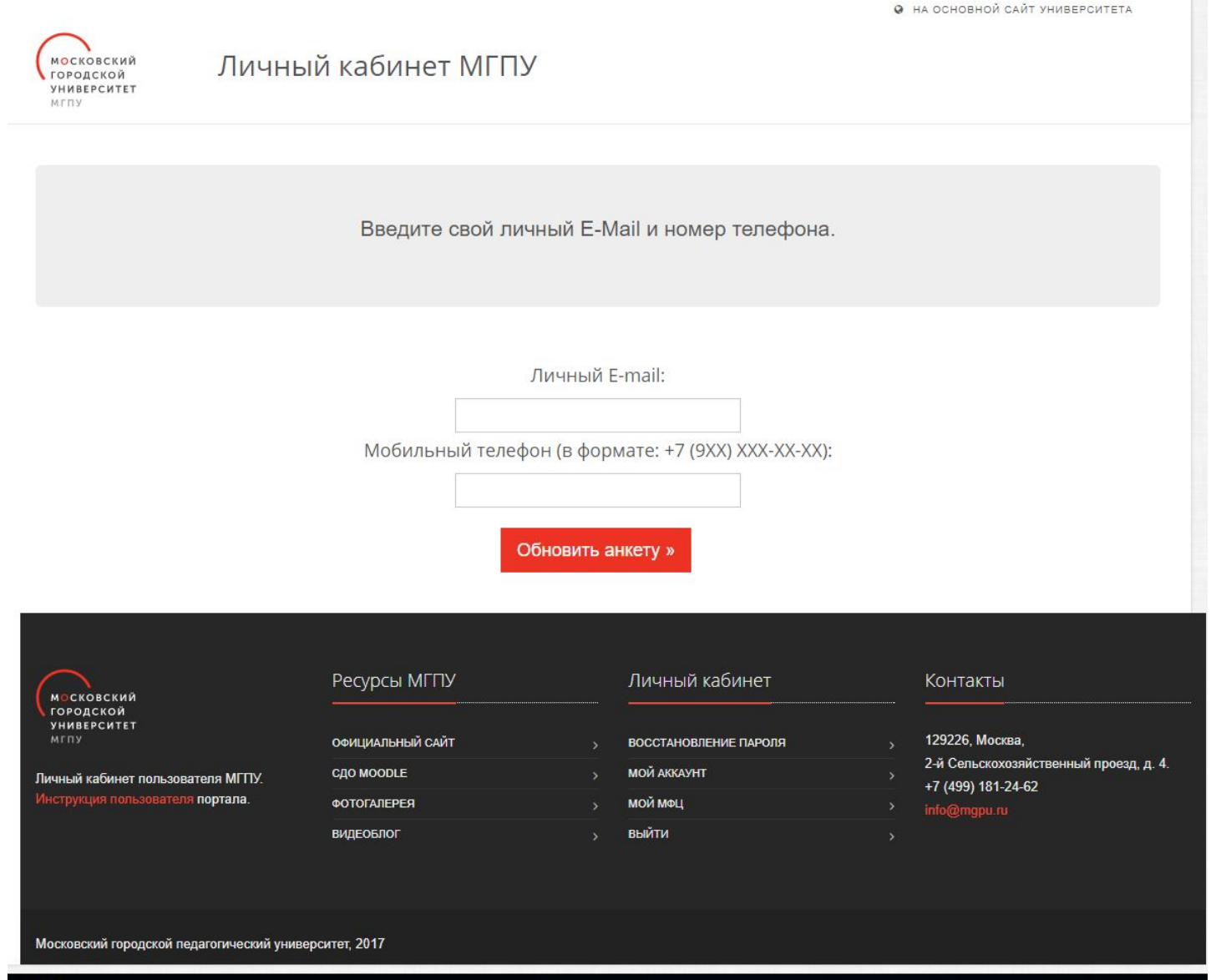

## Меню ЛК

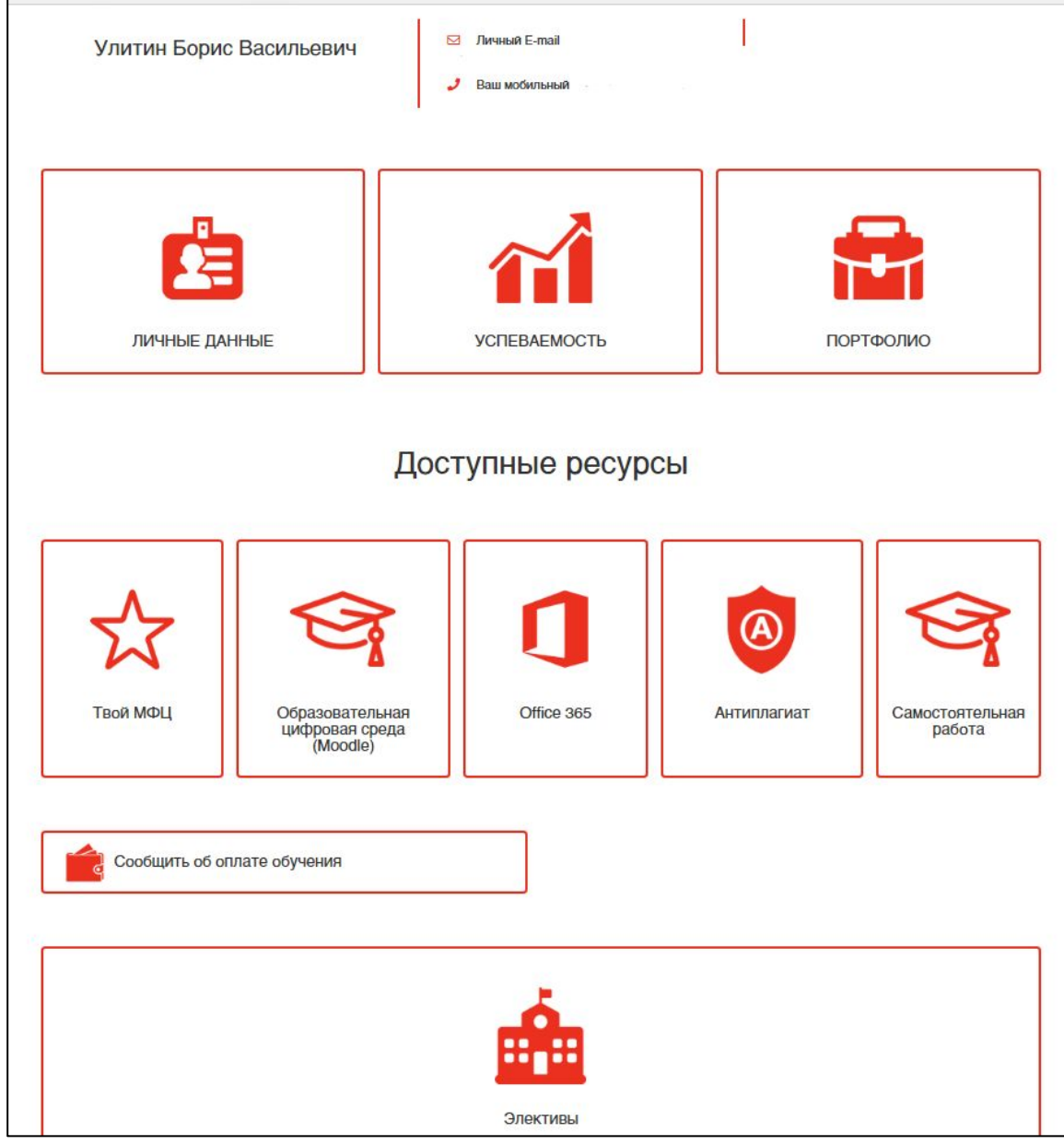

# Создание учетной записи

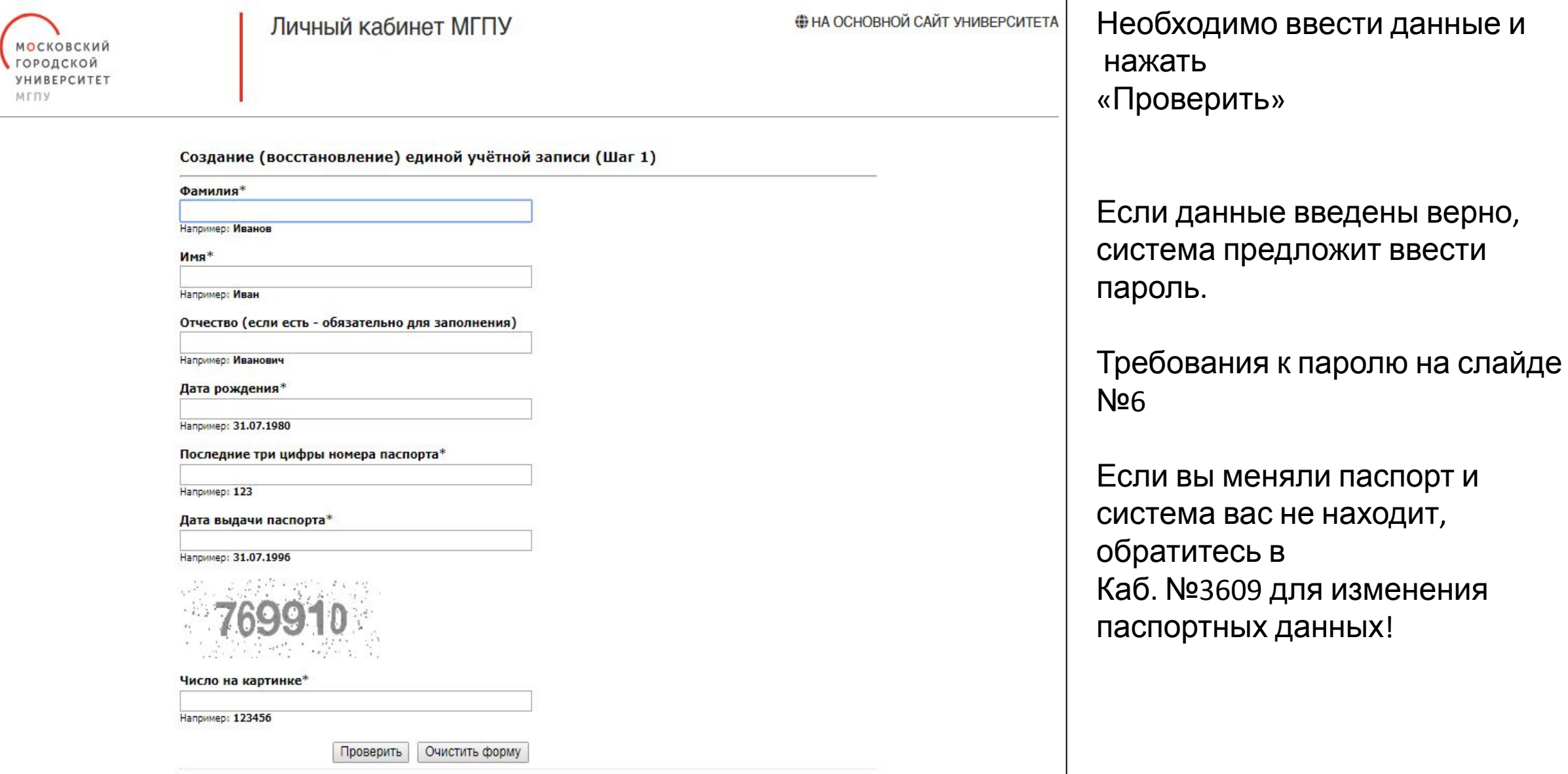

# Требования к паролю

- •Не менее 8 символов
- •Латинские буквы
- •Хотя бы одна цифра
- •Хотя бы одна заглавная буквы
- •Хотя бы один специальный символ (!@#&-)

#### Например: Gn111-999

#### **ВНИМАНИЕ!**

**Учетной записью можно будет пользоваться примерно через 3 мин.**

# Альтернативный способ создания и восстановления учетной записи (sdo.mgpu.ru)<br>МПЛЕКСНОЙ реабилитации

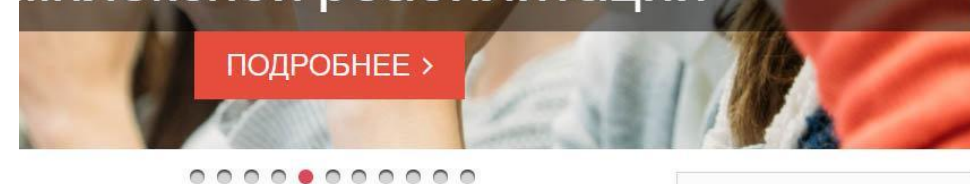

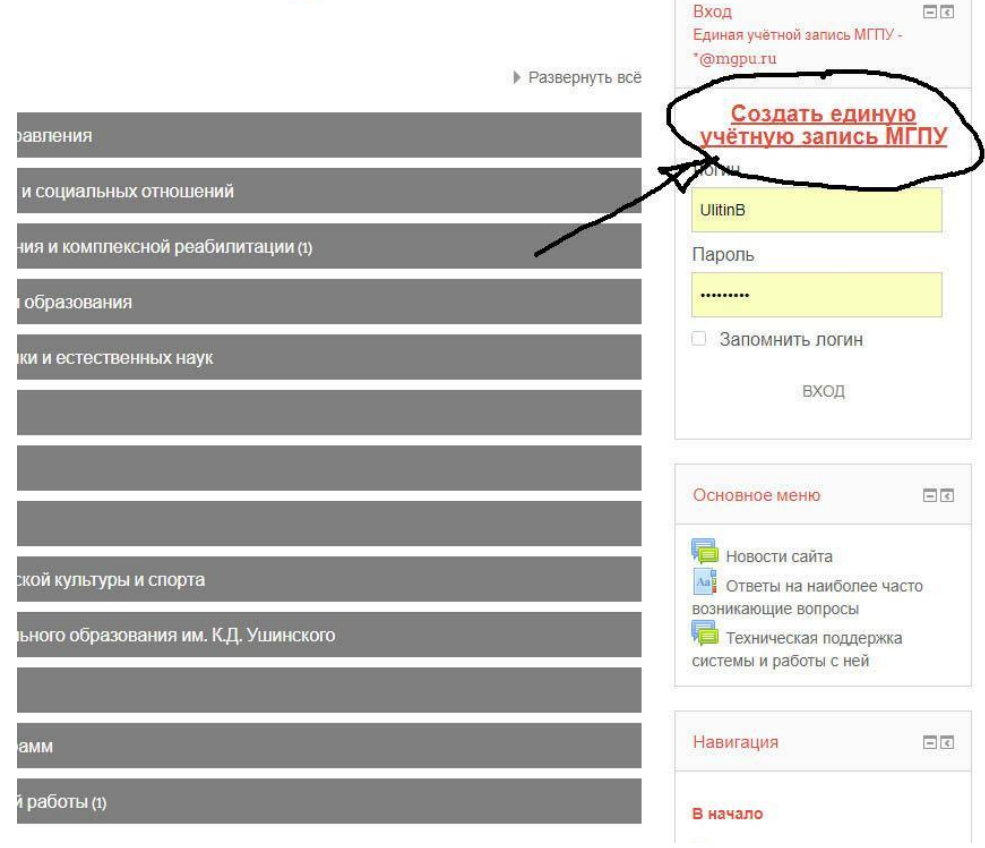